www.mscsoftware.com

# Gear AT Installation Guide

Revision 2019.0, May 2019

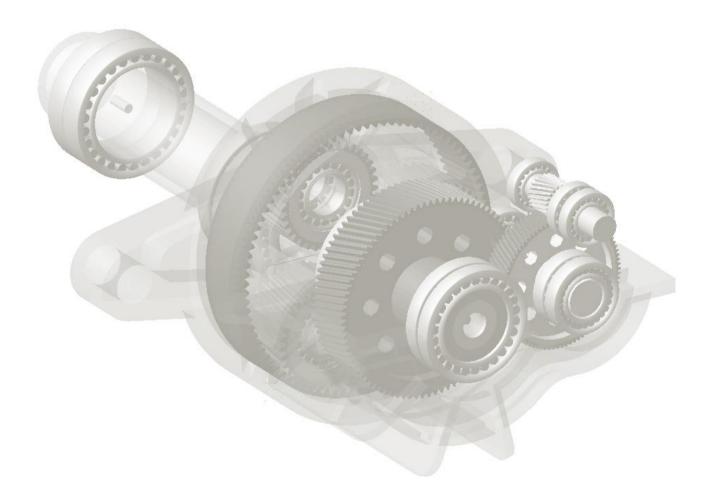

MSC.Software GmbH, Firmensitz: Am Moosfeld 13, D-81829 Muenchen, Registergericht: Muenchen - HRB 45722, Geschaeftsfuehrer: Dr. Tarik El-Dsoki - Anton Wippel

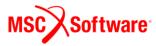

#### **Disclaimer:**

This documentation, as well as the software described in it, is furnished under license and may be used only in accordance with the terms of such license. MSC Software Corporation reserves the right to make changes in specifications and other information contained in this document without prior notice. The concepts, methods, and examples presented in this text are for illustrative and educational purposes only, and are not intended to be exhaustive or to apply to any particular engineering problem or design. MSC Software Corporation assumes no liability or responsibility to any person or company for direct or indirect damages resulting from the use of any information contained herein.

User Documentation: Copyright © 2019 MSC Software Corporation. All Rights Reserved.

This notice shall be marked on any reproduction of this documentation, in whole or in part. Any reproduction or distribution of this document, in whole or in part, without the prior written consent of MSC Software Corporation is prohibited.

This software may contain certain third-party software that is protected by copyright and licensed from MSC Software suppliers.

The MSC Software logo, MSC, Adams, and Gear AT are trademarks or registered trademarks of MSC Software Corporation or its subsidiaries in the United States and/or other countries. FLEXIm and FlexNet Publisher are trademarks or registered trademarks of Flexera Software. All other trademarks are the property of their respective owners.

GEAR:V2019:Z:Z:DC-OPS-PDF

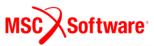

# Content

| Adam   | is and related SW specification        | 4  |
|--------|----------------------------------------|----|
| Instal | ling Gear AT                           | 5  |
| 1      | Installing on Windows                  | 5  |
| 2      | Installing on Linux                    | 12 |
| Licen  | sing                                   | 16 |
| Runni  | ng Gear AT                             | 17 |
| 1      | Launch Gear AT on Windows              | 17 |
| 2      | Launch Gear AT on Linux                | 17 |
| 3      | Loading Plugin                         | 18 |
| 4      | Getting Started with Gear AT           | 19 |
| 5      | Gear AT initialization                 | 19 |
| Unins  | talling the toolkit:                   | 22 |
| 1      | Uninstall Gear AT on Windows           | 22 |
| 2      | Uninstall Gear AT on Linux             | 23 |
| Speci  | al hints:                              | 25 |
| - 1    | Previous installed versions of Gear AT |    |

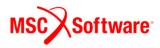

# Adams and related SW specification

The Gear AT is installed as plugin to Adams/View. The table below outlines the software specifications for Gear AT toolkit.

| Operating System                 | Adams version | Nastran version | Patran version |
|----------------------------------|---------------|-----------------|----------------|
| Windows 7 64-bit                 | 2017.0        | 2017.0          | 2017           |
| Windows 10 64-bit                | 2017.1        | 2017.1          | 2017 (Classic) |
| SuSE 11 SP3 Linux Enterprise     | 2017.2        | 2018.1          | 2018 (Classic) |
| Server (Kernel 3.0.76-0.11)      |               |                 |                |
| Red Hat Enterprise Linux 7.3 x64 | 2018.0        | 2018.2          |                |
| (Kernel 3.10.0-514)              |               |                 |                |
|                                  | 2018.1        | 2019.0          |                |
|                                  | 2019.0        |                 |                |

You need Nastran or Adams ViewFlex to compute tooth stiffness matrix and gear wheel body flexibility. In case you do not have Nastran installation, make sure you have valid Adams ViewFlex license available. On Linux there is no support of Nastran as FE preprocessor, hence Adams ViewFlex has to be used only. Please note that currently there are supported i8 versions of Nastran only.

Patran is optional for the flex tooth FE model revision.

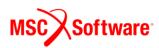

# **Installing Gear AT**

Following sections explain how to install Gear AT on Windows and Linux.

## **1** Installing on Windows

Open Windows Explorer, browse to your Gear AT file location and run (double click) the executable file **Gearat-2019.0-win64.exe**.

## Updating

If an instance of current Gear AT version is already installed, remove the old instance first.

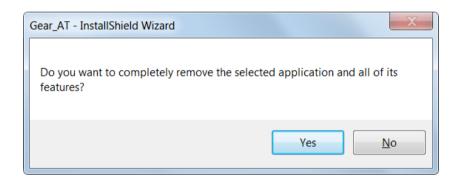

Select Finish to complete the process and run the Gearat-2019.0-win64.exe again.

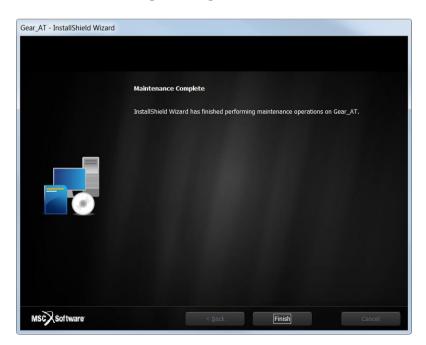

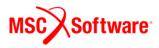

#### Welcome page

Next screen shows the Welcome page. Select **I** Accept > button to continue, or Cancel button to exit without installing.

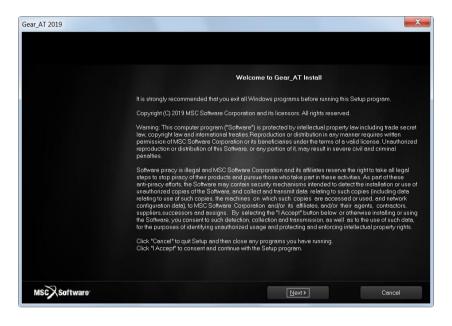

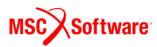

#### **Customer info**

In the Customer Information window, enter your user and company name, and then select one of the following:

- Anyone who uses this computer (all users) Anyone logged on to this machine can run Gear AT
- Only for me A user must be logged on using the user name and password that was used at the time of installation.

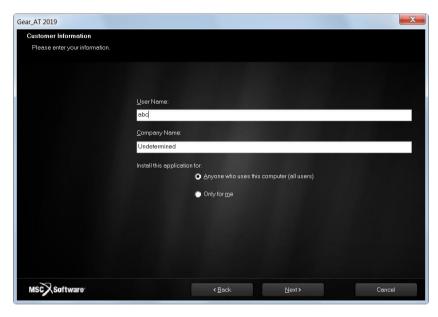

## **Adams Version**

In this step you choose one of the valid Adams versions, the list is based by the installed ones. If the list is empty, please cancel the installation of Gear AT and install the most recent Adams version first. Make sure you select the same Adams version during Bearing AT installation in case you plan to use both toolkits. The list of currently supported Adams versions is shown on the figure below.

| Gear_AT 2019.0                             |            | X      |
|--------------------------------------------|------------|--------|
| Choose Installation Parameter              |            |        |
| Choose the Adams Version                   |            |        |
|                                            |            |        |
|                                            |            |        |
| Select the default Adams Version:          |            |        |
| Adams 2017<br>Adams 2017.1                 |            |        |
| Adams 2017.1<br>Adams 2017.2<br>Adams 2018 |            |        |
| Adams 2018.1                               |            |        |
| Adams 2019                                 |            |        |
|                                            |            |        |
|                                            |            |        |
|                                            |            |        |
|                                            |            |        |
|                                            |            |        |
|                                            |            |        |
|                                            |            |        |
|                                            |            |        |
| MSCX Software                              | < Back Nex | Cancel |

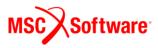

#### Patran version

Next step is to make choice of Patran version if installed.

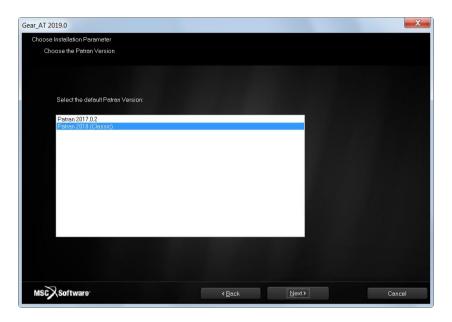

Eventually you can use arbitrary version of MSC.Apex. To make your preference of the FE mesh viewer, after the installation go to the *Gear\_AT\_Install\_Dir/gear\_at\_plg* (as defined later during installation) and edit the value of the **mesh\_viewer** variable in the *gear\_at\_ini.cmd* configuration file – for more information, please read section **Gear AT initialization** in chapter **Running MSC.Gear AT**.

#### **Nastran version**

Select prefered Nastran version to be used with Gear AT for FE preprocessing.

| Gear_AT 2019.0                                                 |                |       | X      |
|----------------------------------------------------------------|----------------|-------|--------|
| Choose Installation Parameter                                  |                |       |        |
| Choose the Nastran Version                                     |                |       |        |
|                                                                |                |       |        |
|                                                                |                |       |        |
| Select the default Nastran Version:                            |                |       |        |
| Select the default Nastran Version:                            |                |       |        |
| MSC Nastran 2017.1<br>MSC Nastran 2018.1                       |                |       |        |
| MSC Nastran 2018.1<br>MSC Nastran 2018.2<br>MSC Nastran 2019.0 |                |       |        |
| Mac Nasiran 2013.0                                             |                |       |        |
|                                                                |                |       |        |
|                                                                |                |       |        |
|                                                                |                |       |        |
|                                                                |                |       |        |
|                                                                |                |       |        |
|                                                                |                |       |        |
|                                                                |                |       |        |
|                                                                |                |       |        |
|                                                                |                |       |        |
| MSCX Software                                                  | < <u>B</u> ack | Next> | Cancel |

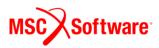

You can proceed with the installation of Gear AT without Nastran and install it later on but you have to set up NASTRAN\_TOP\_DIR environment variable manually. This variable should point to the Nastran installation directory, e. g. *c:\MSC.Software\MSC\_Nastran\20181\*.

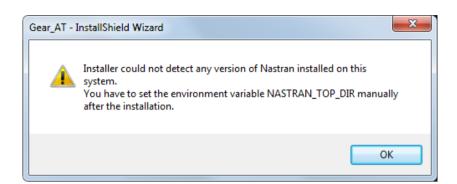

#### **Installation Folder**

In the install location window select the destination folder. This folder is referred to as *Gear\_AT\_Install\_Dir* throughout this manual.

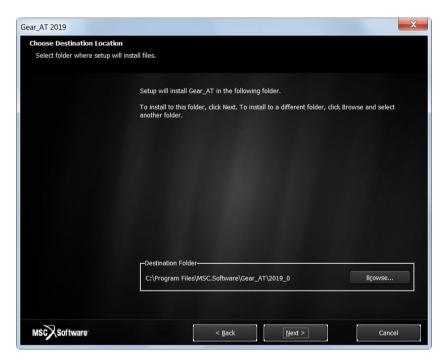

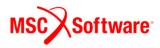

# **Review Settings**

Confirm the installation settings and then select Next to begin the installation.

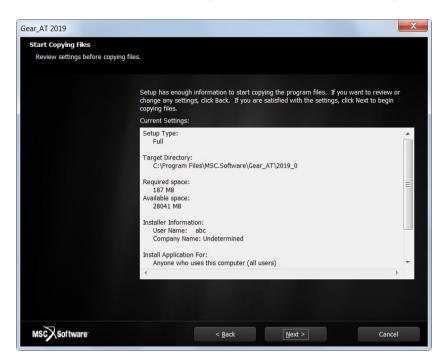

# Completion

Before the Setup is complete you are prompted to create a desktop icon.

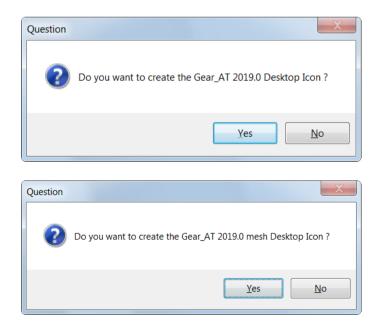

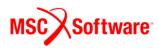

Setup completion window appears as shown below. Select Finish.

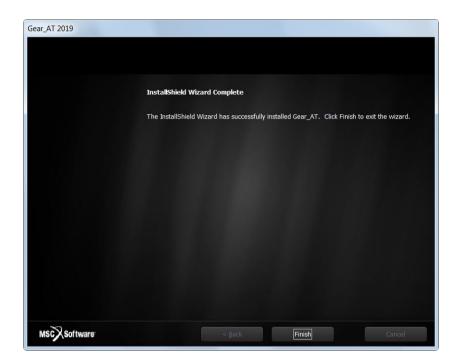

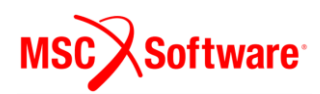

## 2 Installing on Linux

Go to the directory of the Gear AT installer location and open the terminal. Start the installation program Gear\_AT\_2019.0.0\_linux64.bin. For example:

./Gear\_AT\_2019.0.0\_linux64.bin

## Installing

You will see a confirmation dialog box. Select Yes button to begin the installation.

| Install Gear_AT 2019                                | _ ×     |
|-----------------------------------------------------|---------|
| This will install Gear_AT 2019 on your computer. Co | ntinue? |
| Yes No                                              |         |

#### Welcome page

Next screen shows the Welcome page. Select **I** Accept > button to continue, or Cancel button to exit without installing.

| Gear_AT 2019 Setup _                                                                                                    | ×  |
|----------------------------------------------------------------------------------------------------|----|
|                                                                                                    | IN |
| Welcome to Gear_AT 2019 Install                                                                                                    |    |
| Copyright (C) 2019 MSC Software Corporation and its licensors. All rights reserved.                                                                                                    | 1  |
| Warning: This computer program ("Software") is protected by intellectual property law including trade secret law,<br>copyright law and international treaties. Reproduction or distribution in any manner requires written permission of MSC<br>Software Corporation or its beneficiaries under the terms of a valid license. Unauthorized reproduction or distribution of<br>this Software, or any portion of it, may result in severe civil and criminal penalties.                                                                                                    |    |
| Software piracy is illegal and MSC Software Corporation and its affiliates reserve the right to take all legal steps to stop<br>piracy of their products and pursue those who take part in these activities. As part of these anti-piracy efforts, the<br>Software may contain security mechanisms intended to detect the installation or use of unauthorized copies of the<br>software, and collect and transmit data relating to such copies (including data relating to use of such copies, the<br>machines on which such copies are accessed or used, and network configuration data), to MSC Software Corporation<br>and/or its affiliates, and/or their agents, contractors, suppliers, successors and assigns. By selecting the "I Accept"<br>button below or otherwise installing or using the Software, you consent to such detection, collection and transmission,<br>as well as to the use of such data, for the purposes of identifying unauthorized usage and protecting and enforcing<br>intellectual property rights. |    |
| Click "Cancel" to quit Setup and then close any programs you have running.                                                                                                    |    |
| Click "I Accept" to consent and continue with the Setup program.                                                                                                    | -  |
| ۲ III III III                                                                                                    | r. |
| InstallJammer                                                                                                    |    |
| I Accept > Cancel                                                                                                    |    |

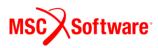

## **Destination Location**

In the install location window select the destination folder. This folder is referred to as *Gear\_AT\_Install\_Dir* throughout this manual. The default path is set to /msc/Gear\_AT/2019\_0

| Gear_AT 2019 Setu                                                                | p                                 |
|----------------------------------------------------------------------------------|-----------------------------------|
| Choose Destination Location<br>Where should Gear_AT 2019 be installed?           |                                   |
| Setup will install Gear_AT 2019 in the following folder.                         |                                   |
| To install to this folder, click Next. To install to a different folder, click E | Browse and select another folder. |
| Destination Folder                                                               |                                   |
| /msc/Gear_AT/2019_0                                                              | Browse                            |
| InstallJammer                                                                    |                                   |
|                                                                                  | < Back Next > Cancel              |

## **Review Settings**

Confirm the installation settings and then select **Next** to begin the installation.

| Gear_AT 2019 Setup                                                                                                    | _ × _    |
|----------------------------------------------------------------------------------------------------|----------|
| Start Copying Files                                                                                                    |          |
| Review settings before copying files                                                                                                    |          |
| Setup has enough information to start copying the program files. If you want to review or change any settings, cl<br>Back. If you are satisfied with the settings, click Next to begin copying files. | lick     |
| Install Directory:<br>/msc/Gear_AT/2019_0                                                                                                    | <b>^</b> |
| Setup Type:<br>Complete                                                                                                    |          |
| Avaliable space:<br>4.40 GB                                                                                                    |          |
| Required space:<br>200.91 MB                                                                                                    | =        |
|                                                                                                    |          |
|                                                                                                    |          |
| <br>4                                                                                                    | •        |
| InstallJammer                                                                                                    |          |
| < Back Next > Ca                                                                                                    | ancel    |

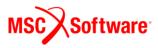

#### **Adams Version**

In this step specify Adams Version to be used with Gear AT. For example:

- **2017** for Adams 2017.0
- **2017.1** for Adams 2017.1
- **2017.2** for Adams 2017.2
- **2018** for Adams 2018.0
- **2018.1** for Adams 2018.1
- o **2019** for Adams 2019.0

| Gear_AT 2019 Se                                                                                                    | tup                                      |                             | _ >             |
|----------------------------------------------------------------------------------------------------|------------------------------------------|-----------------------------|-----------------|
| pecify Adams Version value                                                                                                    |                                          |                             |                 |
| Specify Adams Version to be used. Example: 2017 for Adams 2017<br>or Adams 2017.2 Version: 2018 for Adams 2018.0 Version: 2018.1 | .0 Version: 2017.1<br>for Adams 2018.1 \ | for Adams 2017.1<br>Version | Version: 2017.2 |
|                                                                                                    |                                          |                             |                 |
| 2018.1                                                                                                    |                                          |                             |                 |
|                                                                                                    |                                          |                             |                 |
|                                                                                                    |                                          |                             |                 |
|                                                                                                    |                                          |                             |                 |
| stall.Jammer -                                                                                                    |                                          |                             |                 |
| tanJammer                                                                                                    |                                          |                             |                 |
|                                                                                                    | < Back                                   | Next >                      | Cancel          |

#### **Adams Installation Path**

Specify installation path to Adams version.

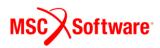

| Gear                                     | _AT 2019 Setup | _ ×    |
|------------------------------------------|----------------|--------|
| Specify AdamsDir value                   |                | N.     |
| Specify Adams Installed path to be used. |                |        |
| /msc/Adams/2018_1/                       | Browse         |        |
| InstallJammer -                          | < Back Next >  | Cancel |

# Completion

Setup completion window appears as shown below. Select Finish.

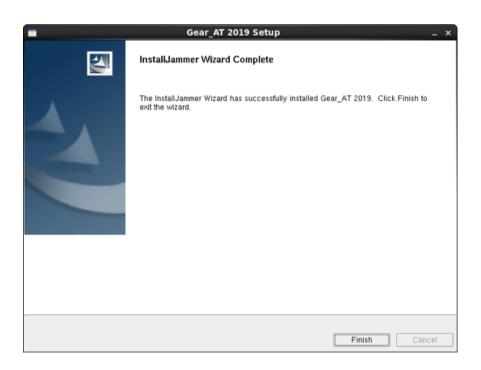

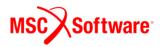

# Licensing

Please copy the license features of Gear AT in your overall MSC license file.

```
ISSUED=19-dec-2013 ck=151 SN=1288214-7c91d2ae0686dfbdc66d-4d3e
FEATURE PA Materials Enterprise MSC 2016.0115 15-jan-2016 3 \
        A7D5CD0C5F2F ISSUED=19-dec-2013 ck=222 \
        SN=1174246-ccac818ab9689382023f-43f9
FEATURE PA_RandomAnalysis_Tool MSC 2016.0115 15-jan-2016 3 \
        59009B5C656D ISSUED=19-dec-2013 ck=81 \
        SN=1125067-8d822f1808ef461fbb1f-c91f
  MSC Toolkits
FEATURE TK AdWiMo BASE MSC 2016.0115 15-jan-2016 3 972C551C5C8E \
        ISSUED=27-jan-2015 ck=98 SN=1187362-cf8d73fdb76564f60947-5812
ISSUED=27-jan-2015 ck=130 SN=1293921-b74e92ecf3b4cc6660bc-743f
FEATURE TK AdWiMo BASE SOLVER MSC 2016.0115 15-jan-2016 3 \
        1895AB62AAC6 ISSUED=27-jan-2015 ck=115 \
        SN=1227345-b67a50db521132937f4c-465a
FEATURE TK BearingAT BASE MSC 2016.0115 15-jan-2016 3 27E818C22649 \
        ISSUED=27-jan-2015 ck=153 SN=1356269-57bf094d6ac6c4aa66de-543e
FEATURE TK_BearingAT_BASE_PRE MSC 2016.0115 15-jan-2016 3 \
F730E0C5E6C8 ISSUED=27-jan-2015 ck=104 \
        SN=1146504-a173703ccd528dd1ff65-e4c0
FEATURE TK_BearingAT_BASE_SOLVER MSC 2016.0115 15-jan-2016 3 \
        0F2258ED9BF6 ISSUED=27-jan-2015 ck=129 \
        SN=1017687-bfe6768fe1c0a0fe78a3-85a1
FEATURE TK_GearAT_BASE MSC 2016.0115 15-jan-2016 3 9F567BDB7E46 \
ISSUED=27-jan-2015 ck=127 SN=988907-f675b4697108836e703b-5734
FEATURE TK_GearAT_BASE_PRE MSC 2016.0115 15-jan-2016 3 BADBF4255F5E \
ISSUED=27-jan-2015 ck=144 SN=1428005-4b9d8360414dea8b559F-fa55
FEATURE TK_GearAT_BASE_SOLVER MSC 2016.0115 15-jan-2016 3 \
        FE59E5107D2E ISSUED=27-jan-2015 ck=99
        SN=1223862-df7f55300ec7b7a1fb9e-880b
FEATURE TK_GearAT_Adanced MSC 2016.0115 15-jan-2016 3 ABC481F9266C \
        ISSUED=27-jan-2015 ck=145 SN=1235180-1e2908a948719b627c84-1e87
FEATURE TK_GearAT_Ádanced_PRE MSC 2016.0115 15-jan-2016 3 \
        6A9825214AD8 ISSUED=27-jan-2015 ck=109
```

In addition to an Gear AT license, access to the Adams ViewFlex and Adams Flex license is required. This provides access to the finite element meshing and calculation technology used in the pre-processing setup. The ViewFlex license is consumed only while pre-processing in Adams View. During analysis only the Gear AT license and Adams Flex license is consumed in case of Full Flex Gear modeling option in addition to the usual Adams Solver license.

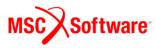

# **Running Gear AT**

Following section explains how to load the Gear AT plugin on Windows and Linux.

#### 1 Launch Gear AT on Windows

Go to the Windows **Start** menu and Select **All Programs**. Go to **Gear AT 2019** folder and select **Gear AT 2019 icon**; this will launch Adam/View.

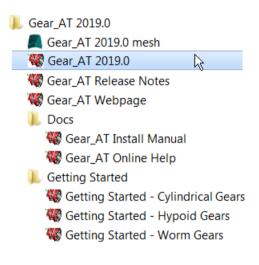

You can use the desktop icon

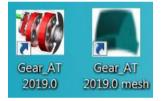

Or you can launch Gear AT via the context menu of the explorer in the working directory

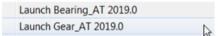

## 2 Launch Gear AT on Linux

The Adams Toolbar is a starting point to using Adams products on Linux. Make sure to start Adams version which the Gear AT 2019 was installed to, thus assure that Gear AT plugin is compatible with Adams version. To learn how to start Adams on Linux read the **adams\_20xx\_doc\_install.pdf** document provided with the Adams installation. The toolbar of Adams is shown below.

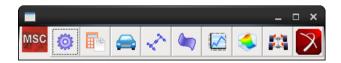

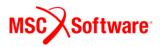

# 3 Loading Plugin

After Start Up from Adams/View open the plugin ribbon or go to **Tools** -> **Plugin Manager**. In the ribbon click on the Gear AT Button in the Gear AT tab.

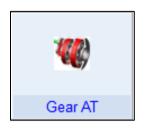

This opens the Plugin Manager if the plugin is not loaded so far. Check the plugin checkbox **Gear AT**. Specify if you want it to start every time you start ADAMS/View or just for a single session by clicking on **Load at Startup.** The **Gear AT** menu will be available in the Adams toolbar and in the ribbon plugin tab.

| ৰ Plugin Ma  | nager                                                                                                    |                                          | X                                  |
|--------------|----------------------------------------------------------------------------------------------------|------------------------------------------|------------------------------------|
| Name         |                                                                                                    | Load                                     | Load at Startup                    |
| Adams2NEF    |                                                                                                    | Yes                                      | Ves                                |
| Bearing AT   |                                                                                                    | Yes                                      | Yes                                |
| Co-animation |                                                                                                    | Yes                                      | Yes                                |
| Gear AT      |                                                                                                    | Yes                                      | Yes                                |
| LineCon      |                                                                                                    | Yes                                      | 🗌 Yes 🔍 👻                          |
| Description: | Gear AT is an automated and<br>internal and external spur an<br>based on the application of fi<br>for motion analysis (ADAMS) | d helical gears. Th<br>nite element mode | ne process is<br>els (MSC Nastran) |
| Version:     | 2019.0                                                                                                    |                                          |                                    |
| Author:      | MSC.Software Germany                                                                                                    |                                          |                                    |
| Licenses:    | 3 available / 3 total                                                                                                    |                                          |                                    |
|              |                                                                                                    | ОК Арг                                   | Oly Cancel                         |

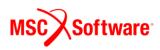

# 4 Getting Started with Gear AT

To help you get familiar with Gear AT plugin we provide the Getting Started document along with example model and files in the installation folder. You can access Getting started document either from windows Start menu

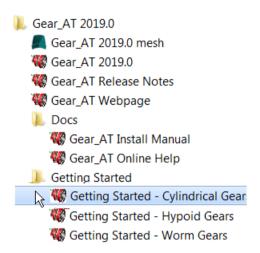

or from Gear AT menu in Adams.

| d Adams View A     | dams 2019             |                                                    |           |                                              |                                                |                    |                                                        | l             | _ D <mark>_ X</mark> |
|--------------------|-----------------------|----------------------------------------------------|-----------|----------------------------------------------|------------------------------------------------|--------------------|--------------------------------------------------------|---------------|----------------------|
| File Edit View Set | ttings Tools Ge       | ar AT                                              | <b>NK</b> | ۵ 🖪 🖌 🕻                                      | A 😪 🐛 🗯                                        | <mark>.</mark> 💽 🎽 | 🕂 🧿 🚑                                                  | 👋 🔍 Increment | 30.0 🥥 😜             |
| Bodies Conne       | ectors N <sup>(</sup> | Cylindrical Gear                                   | ▶ ts      | Design Explora                               | ation Plugins                                  | Machinery          | / Simulation                                           | Results       |                      |
| <b></b>            | 202 E                 | Cylindrical Worm Gear<br>Bevel/Hypoid Gear<br>Help | ×         | Gear AT Help                                 | 6                                              |                    | <u>р.</u>                                              | (Ö)           | ~ ~ ~                |
| Controls           | Vibration             | Durability                                         |           | Getting started  About Gear AT About KISSsys | Cylindrical gears<br>Worm gears<br>Bevel gears |                    | Workshop Docum<br>Workshop Start M<br>Workshop Finishe | lodel         | Gear AT              |
| Browse Groups      | s Filters             |                                                    |           |                                              | Setup Worksho                                  | p Testrig          |                                                        |               |                      |

# 5 Gear AT initialization

If you load the plugin the *Gear\_AT\_ini.cmd* file is automatically imported from the *Gear\_AT\_Install\_Dir/gear\_at\_plg* directory. You can use this file to set your personal preferences like FE preprocessor, FE Mesh viewer, request activity, maximum number of gear elements, background color, solver settings or relative paths for property files or any other of your choice:

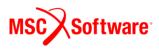

pimalities st bibe: preference: external simulations of the pull message-pess defaults solver compatibility checking = "off" color modify Color-colors.checking="off" color modify Color.colors.checking="off" color modify Color.colors.checking="off" color.colors.checking="off" color.checking="off" color.checking="off" color.ch

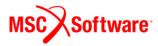

The file could be located in the:

- Plugin installation directory *Gear\_AT\_Install\_Dir/gear\_at\_plg*,
- Home directory,
- Working directory,

and is read in following that order.

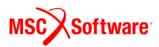

# Uninstalling the toolkit:

# **1 Uninstall Gear AT on Windows**

To uninstall the toolkit, go to **Start > Control Panel > Programs and Features** select **Gear\_AT 2019** and **Uninstall.** 

| Organize 🔻       | Uninstall | Change |                          |
|------------------|-----------|--------|--------------------------|
| Name             | ~         |        | Publisher                |
| MSC Gear_AT 2019 |           |        | MSC.Software Corporation |

#### Confirm the removal operation to finish the process.

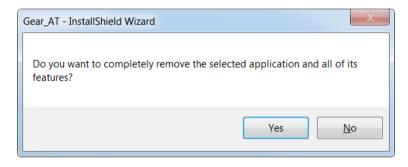

#### Select **Finish** to complete installation.

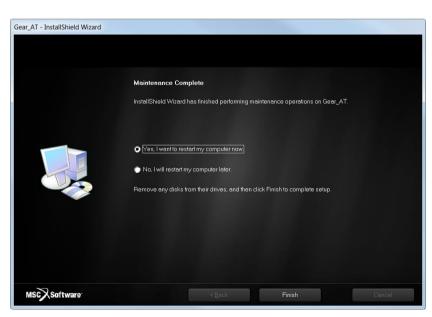

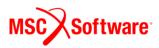

Please note you have to remove NASTRAN\_TOP\_DIR environment variable manually after uninstalling Gear AT. Be aware that this variable is shared with the Bearing AT installation.

After uninstall the installation folder is cleaned up but left for previously installed versions of Gear AT. For instance, if the *Gear\_AT\_Install\_Dir* was *c:\MSC.Software\GEAR\_AT\2019\_0* there will remain following empty folder *c:\MSC.Software\GEAR\_AT* after uninstallation.

# 2 Uninstall Gear AT on Linux

To uninstall Gear AT plugin go to Applications - MSC.Software - Gear AT 2019 - Uninstall Gear AT 2019

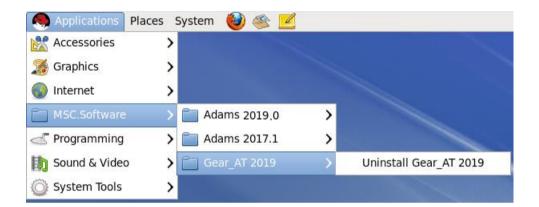

Or go to the Gear\_AT\_Install\_Dir and execute uninstall program.

Confirm the removal operation to finish the process.

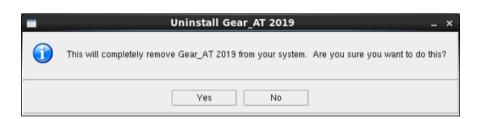

In case there is error message as shown below, please make sure the locations indicted are empty. Otherwise clean up the files manually.

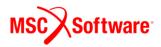

| Gear_AT 2019 Setup                                                                                                    | N      | _ ×    |
|----------------------------------------------------------------------------------------------------|--------|--------|
| Uninstall Details                                                                                                    | ĸ      |        |
| Errors occurred during removal                                                                                                    |        |        |
| The following errors occurred during removal:                                                                                                    |        |        |
| /opt/msc/gear_at/2019_0/gear_at_plg/python/2017_1_0/iso_calc is not empty<br>/opt/msc/gear_at/2019_0/gear_at_plg/python/2017_1_0 is not empty<br>/opt/msc/gear_at/2019_0/gear_at_plg/python is not empty<br>/opt/msc/gear_at/2019_0/gear_at_plg/inux64/mesher is not empty<br>/opt/msc/gear_at/2019_0/gear_at_plg/inux64 is not empty<br>/opt/msc/gear_at/2019_0/gear_at_plg is not empty<br>/opt/msc/gear_at/2019_0/gear_at_plg is not empty<br>/opt/msc/gear_at/2019_0/gear_at_plg is not empty |        |        |
|                                                                                                    |        |        |
| •                                                                                                    |        | •      |
| Install Jammer                                                                                                    |        |        |
|                                                                                                    | Next > | Cancel |

A summary dialog box announces the completion of the uninstallation process. Selecting **Finish** will complete it.

| - | Gear_AT 2019 Setup                              | _ ×           |
|---|-------------------------------------------------|---------------|
|   | Uninstall Complete                              |               |
|   | Gear_AT 2019 has been removed from your system. |               |
|   |                                                 | Finish Cancel |

After uninstall the installation folder is cleaned up but left for previously installed versions of Gear AT. For instance, if the *Gear\_AT\_Install\_Dir* was **/opt/msc/gear\_at/2019\_0** this empty folder will remain after uninstallation.

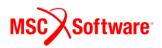

# Special hints:

# **1** Previous installed versions of Gear AT

It is recommend to uninstall previous versions of Gear AT but not mandatory. You can handle multiple versions of Gear AT with the environment variable MSC\_USER\_PLUGIN\_DIR.

Just set the path to the Gear AT installation of your choice. Be aware that you can set this environment as USER or as SYSTEM variable. Make sure that a path to a Gear AT Plugin is only set once.

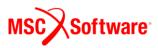